## Self-Enroll in a Course or Organization

## Why self-enroll in a Course/Organization?

Some Blackboard courses/organizations are set up to allow users to self-enroll. Self-enroll yourself in a course/organization by following the below steps.

Step 1: After you have logged in, click on the RU Courses tab.

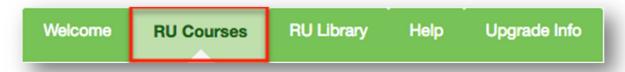

Step 2: Type part of or the whole name of the course/organization in the **Organization** Search Box, and Click Go (i.e. Innovative Teaching Forum)

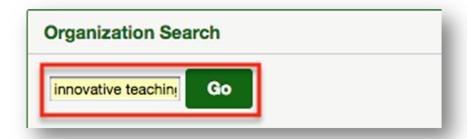

Step 3: On the Search Results page, find the class and click the **Down Arrow** button located next to the course ID and then click on the **Enroll** link.

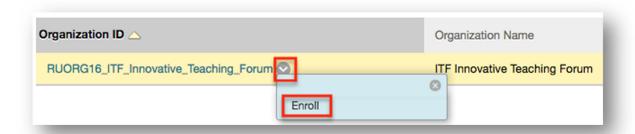

Step 4: Click Submit to complete enrollment.

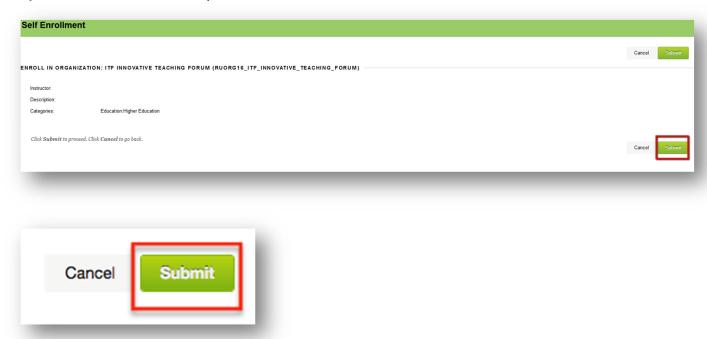

Step 5: The self-enrollment page will confirm your successful self-enrollment. Click **OK** to enter the community/organization.

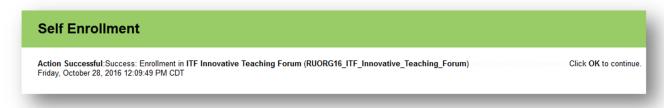

If you have any further questions or would like to schedule a training session with you or your department, please email:

blackboardhelp@roosevelt.edu

A member of the Academic Technology Solutions team will contact you.